## Modelovanje zid-zavese

U okviru ove vežbe, neke od postojećih izmodelovanih zidova zamenićete zid-zavesom. Kreiraćete jedan tip zida koji ćete moći da primenite na druge zidove koristeći alatku **Match Type**.

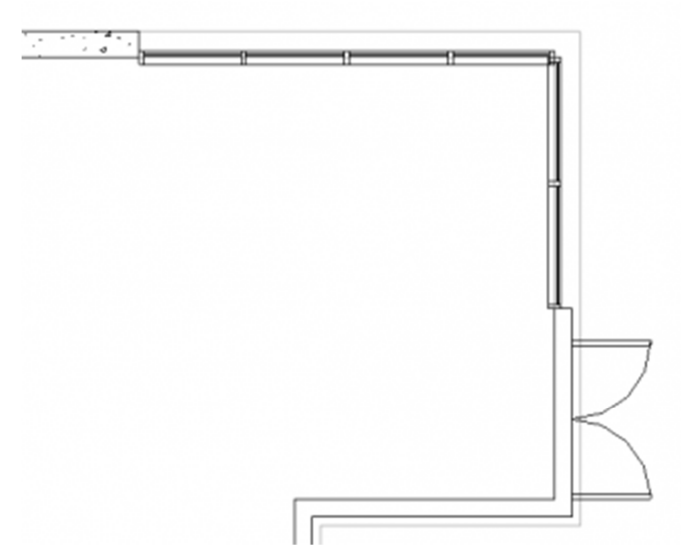

**Slika 69 Promena severo-istočnog zida u zid zavesu**

### Aktivirajte osnovu **01 Lower Level**.

Napravite zid-zavesu na severo-istočnom delu kuće:

- **EXECUM** Zumirajte istočni zid.
- U liniji sa alatkama (*Ribbon*), u delu *Modify (Modify tab*), kliknuti na <sup>diia</sup> (**Split Element**), i preseći istočni zid malo iznad vrata.
- Kliknuti na Modify da se deaktivira alatka.
- Držeći pritisnut taster Ctrl na tastaturi, izabrati gornji deo istočnog i odgovarajući deo severnog zida.
- U selektoru tipa zida (Paleta **Properties**), izaberite zid-zavesu (**Curtain Wall : Storefront**). Ako se na ovom mestu pojavi upozorenje o tome da se prelaskom na zid-zavesu ukidaju svi ugrađeni elemeni (Slika 70), samo ga zatvorite.

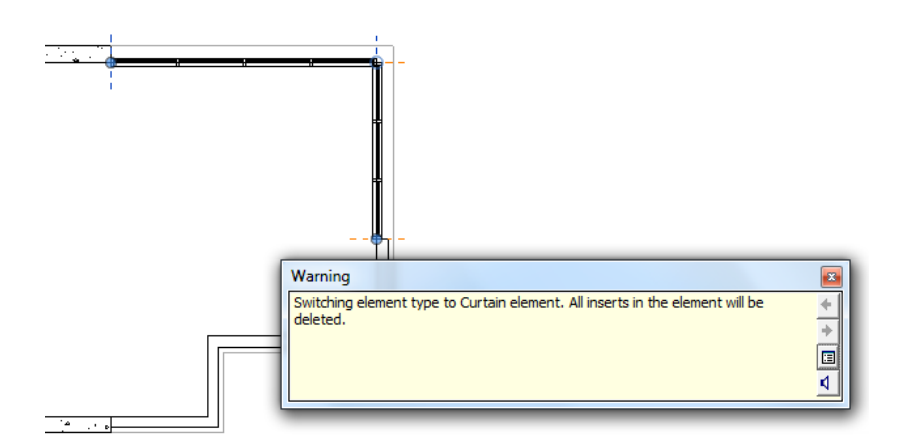

**Slika 70 Promena postojećih zidova u zid-zavesu i uozorenje o mogućem brisanju svih ugrađenih elemenata.**

Kreirajte novi tip zid-zavese:

- Selektovati severni deo zid-zavese na jednom od krajeva, tako da se selektuje čitava zid zavesa (u protivnom selektovali bi se delovi zid zavese. Pomoćni ekranski meni i statusna linija će takođe da potvrde da je selektovana cela zid zavesa , pri povlačenju kursora preko ovog elementa (**Walls : Curtain Wall : Storefront**).
- U paleti Properties kliknuti na  $\Box$  Edit Type (*Edit Type*).
- U dijalogu **Type Properties**, kliknite na **Duplicate** kako bi se na osnovu postojećeg napravio novi tip zid zavese.
- U dijalogu Name, za ime novog tipa zid-zavese, unesite **House 120 x 120cm**, i kliknite **OK**.
- U dijalogu **Type Properties**, za vertikalne prečke (**Vertical Grid Pattern**), za razmak (**Spacing**), unesite 120 (cm).
- Za horizontalne prečke (**Horizontal Grid Pattern**), za razmak (**Spacing**), unesite 120 (cm).
- Kliknite OK.

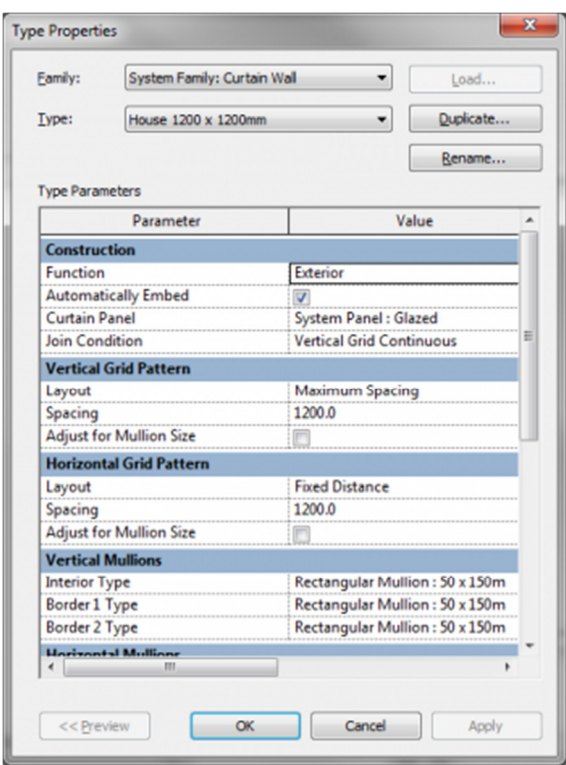

**Slika 71 Osobine novog tipa zid-zavese**

Preuzmite tip severne zid-zavese i primenite ga na istočnoj zid-zavesi:

- U liniji sa alatkama (*Ribbon*), u grupi alatki *Modify*, kliknuti na **Match Type Properties**), ili na tastaturi ukucajte samo **MA**.
- Selektujte severnu zid-zavesu, zatim istočnu zid-zavesu.

Aktivirajte **To Building** 3D prikaz. Novi raspored prečki je vidljiv na obe zid-zavese.

Na ovom mestu sačuvajte projekat.

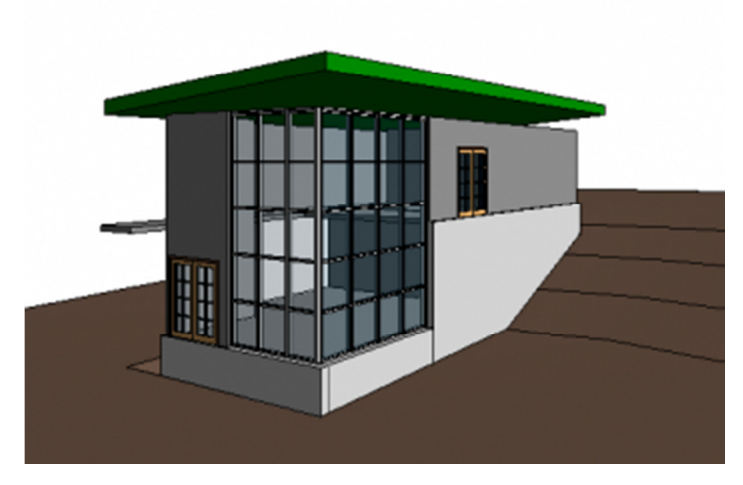

**Slika 72 Objekat sa zid-zavesom** 

# Spajanje zidova i krova

U ovoj vežbi, spoljni i unutrašnji zidovi spojiće se sa krovom (Slika 73). Kada sa krovom budete spajali zidzavesu, program će poslati upozorenje o konsekvencama i modifikovaće položaj rastera.

Aktivirati osnovu **03 Roof**. Spojiti (Attach) sa krovom zidove na sledeći način:

- **•** Držeći pritisnut taster CTRL, selektovati unutrašnje i spoljne zidove, sve osim zid-zavese.
- U liniji sa alatkama (*Ribbon*), **Modify / Walls** kontekstualnoj grupi alatki, kliknite na ↓ (Attach Top/Base).
- U liniji opcija alatke (Options Bar), proveriti da li je selektovano **Top** za spajanje zida (**Attach Wall**) sa gornje strane.
- **Posle ovoga u oblasti za crtanje izabrati krov.**
- U liniji sa alatkama kliknite na Modify da prekinete rad alatke.

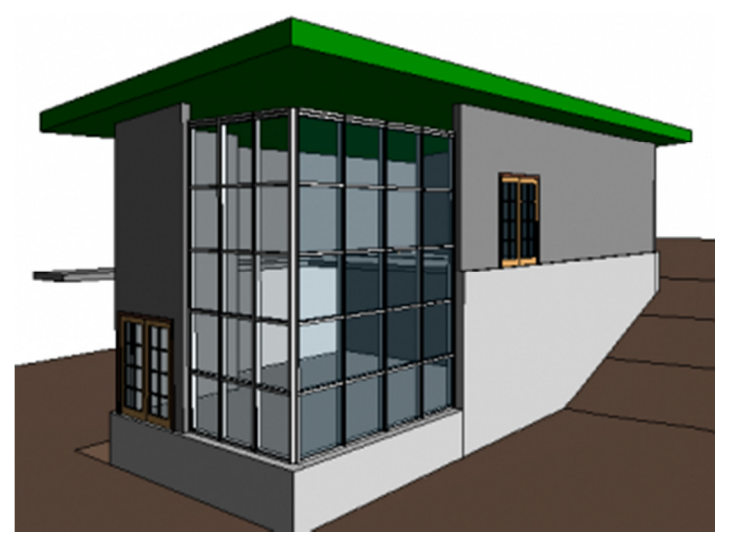

**Slika 73 Zidovi spojeni sa krovom**

### **Spajanje zid-zavese sa krovom:**

- Aktivirajte severnu fasadu (North elevation view).
- Pomerajte kursor preko zid-zavese i pritiskajte taster TAB na tastaturi sve dok statusna linija ne pokaže da je selektovana zid-zavesa, selektujte spoljnu ivicu zid-zavese, zatim kliknite na  $\Box$  (Attach Top/Base).
- Posle ovoga selektujte krov.
- U dijalogu sa upozorenjem o greški u vezi sa rasterom zid-zavese, kliknite na Delete Elements (Slika 74).

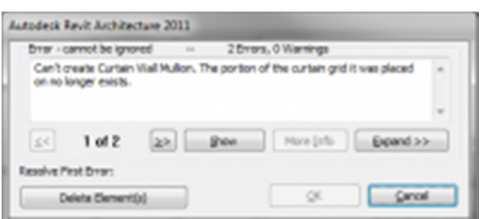

**Slika 74 Dijalog za upozorenje o greški u vezi sa rasterom zid-zavese**

 Otvorite prikaz istočne fasade (East Elevation), i spojte istočnu zid-zavesu sa krovom na isti način (Slika 75).

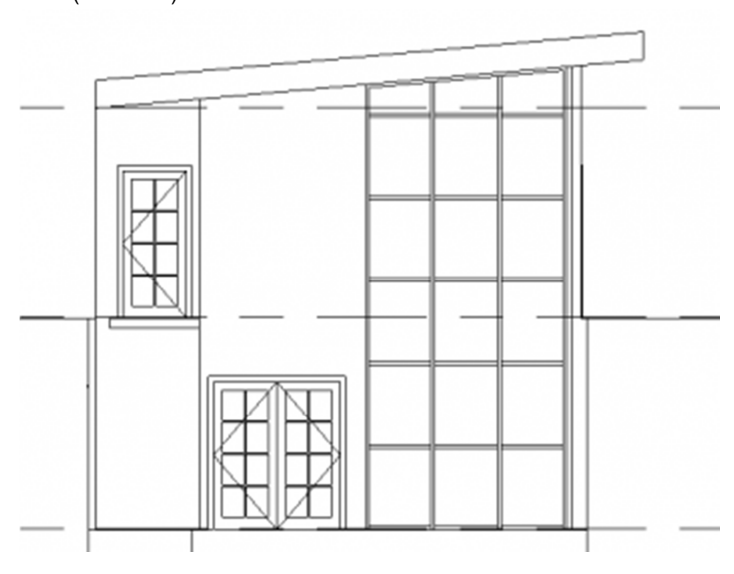

**Slika 75 Zid-zavesa spojena sa krovom** 

Otvoriti 3D prikaz "To Building".

U liniji za kontrolu prikaza (*View Control Bar*), kliknite na ikonicu <sup>Qx</sup> (trenutni prikaz *Shadows Off*). Nakon klika prikaz će biti osenčen (**Shadows On**).

Svi zidovi su sada spojeni sa krovom. Uočite razmak između krova i poslednjeg rastera zid-zavese; kako zadati uslov za razmak ne može da bude ispunjen, raster se nalazi na mestu gde se susreće zid-zavesa i krov.

Nakon ovoga sačuvajte projekat.

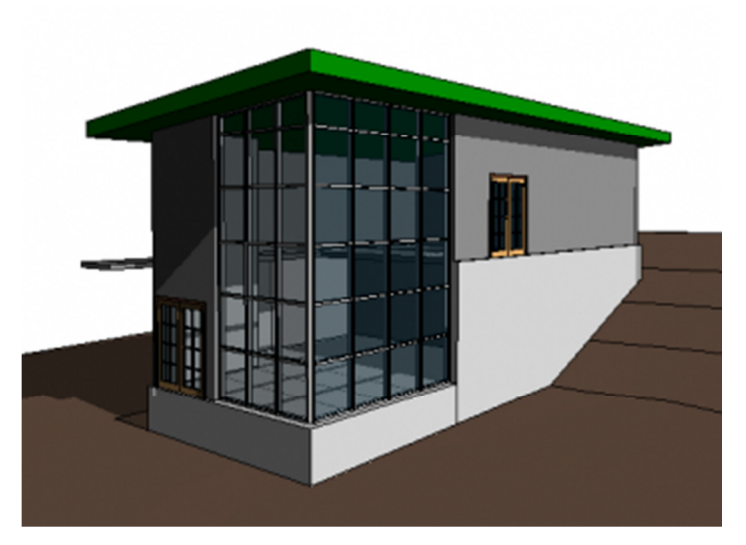

**Slika 76 Svi zidovi spojeni sa krovom. Osenčen prikaz.**

# Modelovanje ulaznog dela

U ovoj vežbi modifikovaćete profil poda u ulaznom delu kako bi se dobila terasa na severnom delu objekta.

Aktivirajte osnovu **02 Entry Level**.

Izmenite profil poda na sledeći način:

- **Izaberite pod. U liniji sa alatkama**, u kontekstualnom delu *Modify | Floors*, kliknite na (*Edit* ) **Boundary**).
- U linijji sa alatkama birajte (**Line**).
- U liniji sa opcijama alatke (Option bar), otkažite Chain.
- Na severnoj strani modela, kliknite na severni zid u liniji sa vertikalnom ivicom poda, pomerite kursor nagore za 330cm i kliknite da pozicionirate kraj linije (Slika 77).

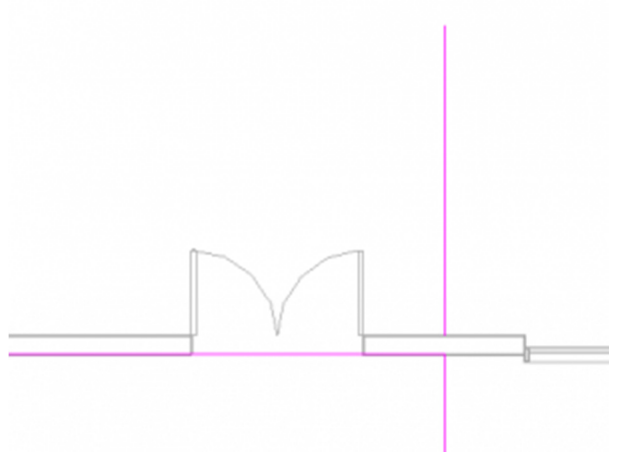

**Slika 77 Dodavanje linije u remodeliranju poda**

- U opcijama alatke selektovati Chain.
- Nacrtati liniju duž severnog zida, sve do levog kraja vrata, i onda nadole do preseka sa modelom poda.

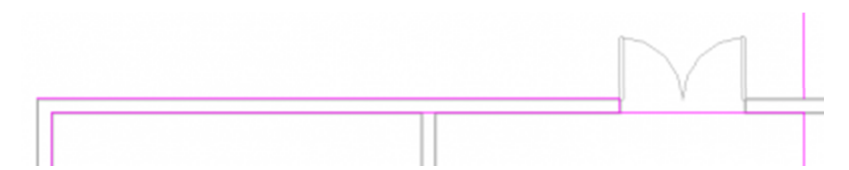

**Slika 78 Povlačenje linije u gornjoj zoni severnog zida do leve strane vrata, zatim nadole do modela poda**

■ U liniji sa alatkama kliknuti na <sup>diid</sup> (**Split element**), i prekinuti model poda na obe strane otvora za vrata.

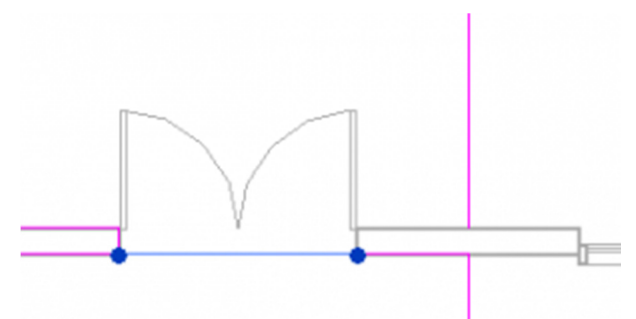

#### **Slika 79 Prekid linije poda, kod vrata**

- U liniji sa alatkama kliknuti na Modify.
- Selektovati segment linije poda između dva krila vrata i kliknuti **DELETE**.
- U liniji sa alatkama, kliknuti na **Line**, i završiti liniju poda kao na slici.

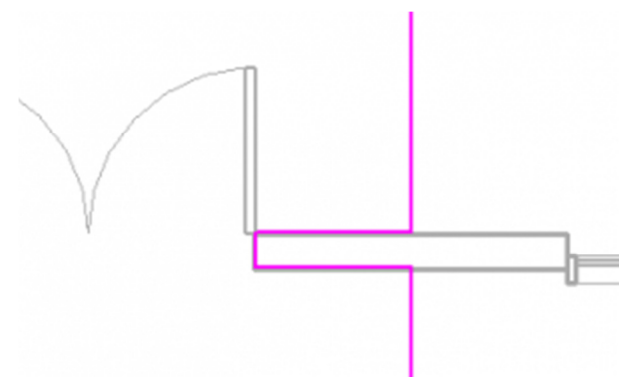

**Slika 80 Završetak linije poda uz spoljna vrata**

- Nacrtati liniju počev od krajnje leve tačke severnog zida, **100cm** nagore.
- Nacrtati liniju od gornje tačke leve linije do krajnje tačke linije od **300cm** desno koja je prethodno nacrtana.
- U liniji sa alatkama kliknuti na (Finish Edit Mode).
- U dijalogu za upozorenja, kliknuti **No** pošto ne želimo da se zidovi ispod ovog nivoa spoje sa podom.

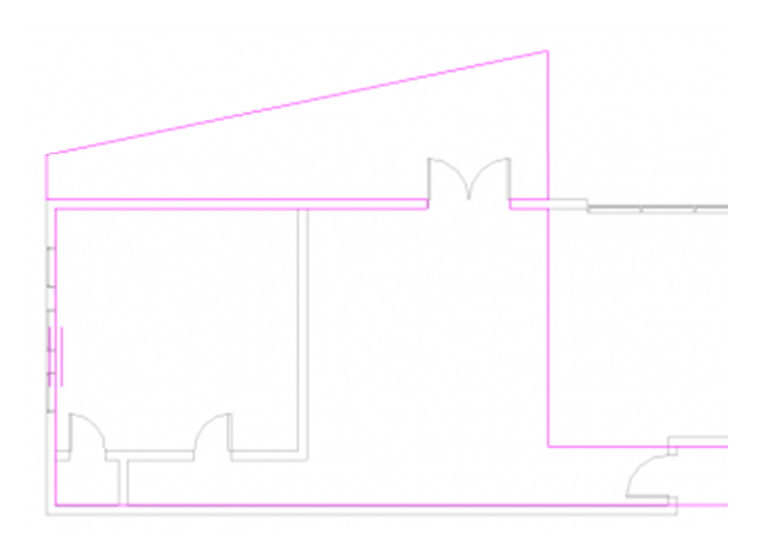

**Slika 81 Modifikovan profil poda (međuspratne tavanice) na ulaznom nivou**

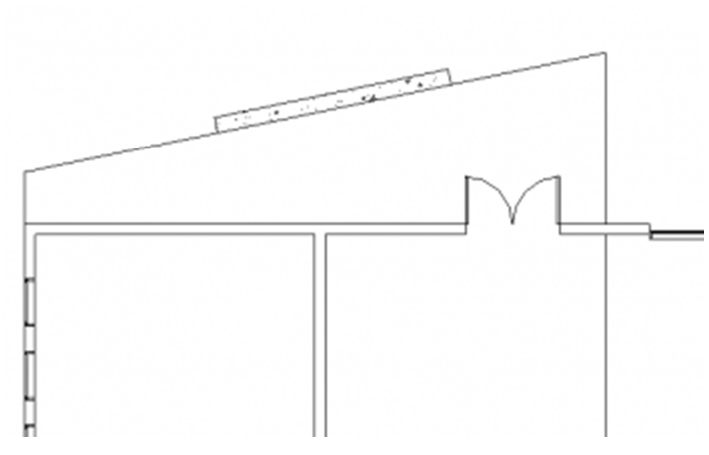

**Slika 82 Zid koji je dodat u ulaznu zonu**

Na sledeći način dodaće se zid na ulaznoj terasi:

- U liniji sa altakama (Architecture tab), birati zid (**Wall**).
- U selekciji tipa zida birati **Basic Wall : Retaining 300mm Concrete**.
- U liniji opcija alatke (Options Bar), za pozicioniranje zida (Location Line), izaberite **Core Face: Interior**.
- Nacrtati zid sleva udesno duž kose linije, kao što je prikazano (Slika 82).
- **Selektujte zid.**
- U paleti Properties, pod **Constraints** (ograničenja), za **Base Constraint**, izaberite 00 **Foundation**.

U oblasti za crtanje selektovati pod i u liniji sa alatkama kliknuti na (Edit Boundary).

Izabrati kraću vertikalnu liniju terase sa zapadne strane i povući je udesno, tako da rezultat bude kao na sledećoj ilustraciji (Slika 83):

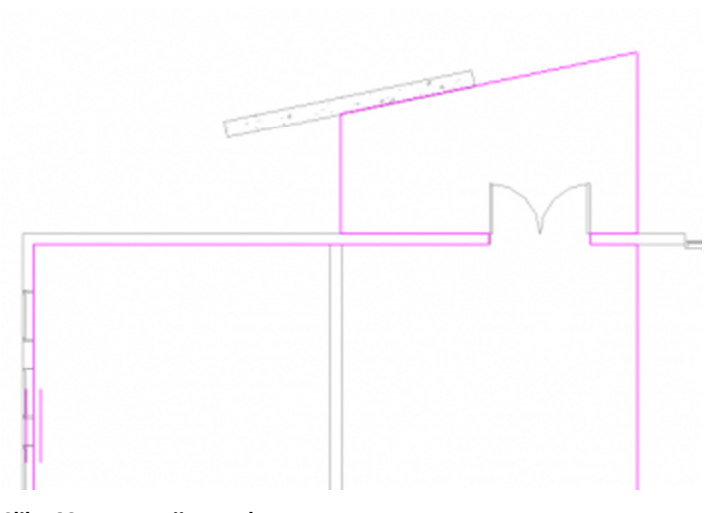

### **Slika 83 Nova varijanta ulazne terase**

Kliknuti na (Finish Edit Mode).

U dijalogu za upozorenja kliknuti **No**.

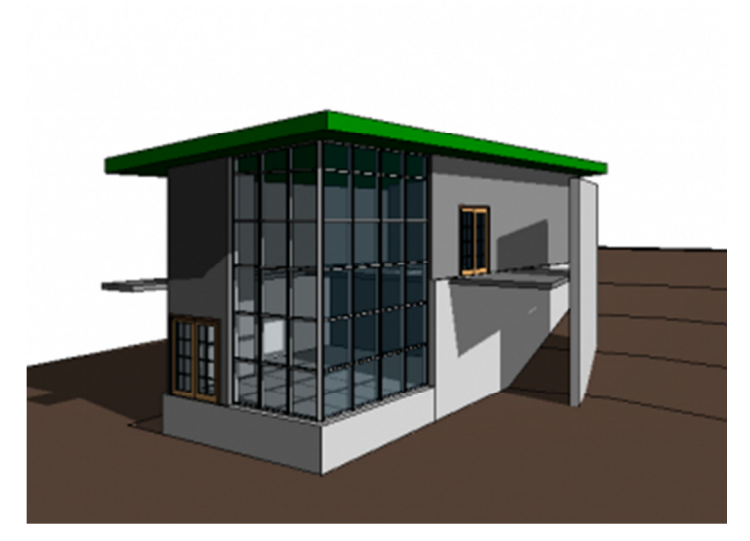

**Slika 84 3D prikaz nove ulazne terase**

Aktivirati "To Building" 3D prikaz (Slika 84). Sačuvati projekat.

### Modelovanje kose rampe

U ovom vežbanju dodaćete kosu ploču na ulaznu terasu, kako bi kreirali rampu koja vodi do ulaznih vrata.

Aktivirati osnovu **02 Entry Level**.

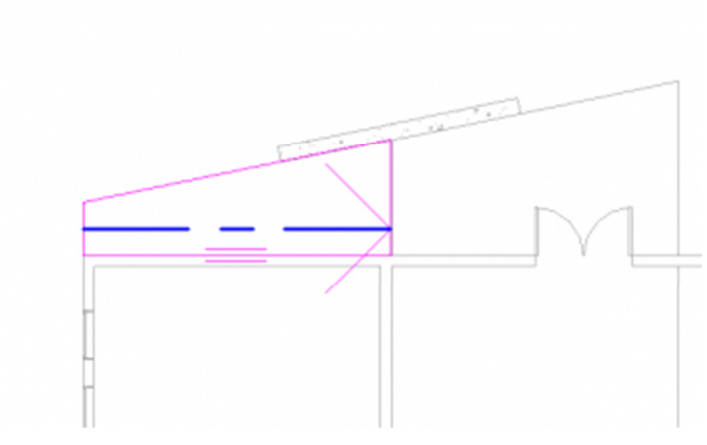

**Slika 85 Kontura kose rampe**

Najpre je potrebno skicirati ploču (Slika 85):

- U liniji sa alatkama kliknite na ploču (**Floor**), i posle izaberite (**Line**).
- U liniji sa opcijama alatke (Options Bar), proverite da li je potvrđena opcija **Chain**.
- Počev od krajnje leve tačke severnog zida, krećući se kontra od kazaljki na satu, skicirati ploču kao što je prethodno bila nacrtana.
- U liniji sa alatkama (Ribbon), u grupi *Modify | Create Floor Boundary*, kliknite na **△ (Slope Arrow)**.
- Izaberite središnju tačku na zapadnoj liniji skice, a zatim selektujte istočnu liniju.
- **In Izaberite strelicu za pad.**
- U paleti sa osobinama (**Properties Palette**), pod **Constraints**, za visinu na donjem kraju (**Height Offset at Tail**), unesite -60cm.
- Kliknite na (Finish Edit Mode).
- U dijalogu za upozorenje kliknite na **No**.

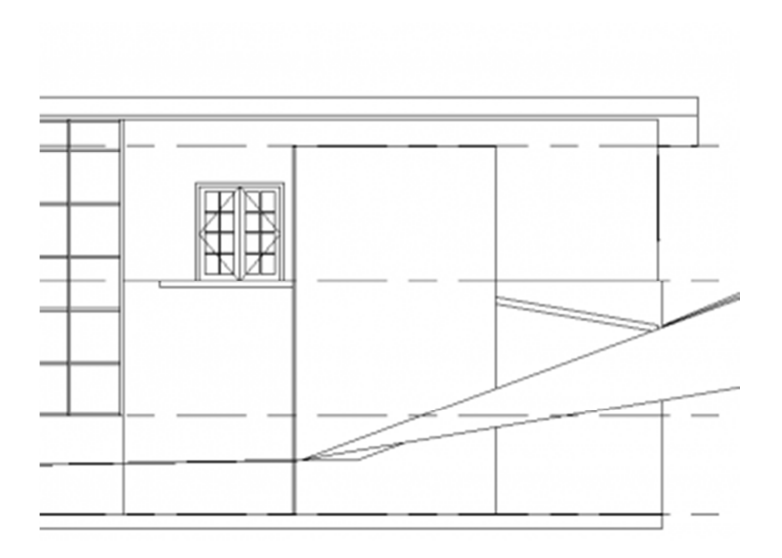

**Slika 86 Kosa rampa u severnom izgledu**

Otvoriti severni izgled (North elevation view). Kosa ploča počinje na terenu i ide do ulaznog nivoa (Slika 86).

Ako kosa ploča ne stiže do kosine terena onda treba editovati skicu kose ploče i promeniti visinu (Height Offset) u okviru **Tail property** na strelici za kosinu.

Zapazite ovde da je neophodno da aktivirate prikaz osnove **02 Entry Level** da biste mogli da menjate nagib ploče. Kontura ploče ne može da se menja u fasadnom prikazu (pošto je njena osnova upravna na fasadni prikaz, njenu konturu nemoguće je dobro sagledati). Pri promeni nagiba ovo je nepotrebna restrikcija, ali i nagib ploče se menja kroz **Edit Boundary**, pa je sve potrebno raditi u odgovarajućoj osnovi.

### Modelovanje stepenica i ograda

U ovoj vežbi dovršićete unutrašnjost objekta dodajući stepenište u donjem nivou, kao i ogradu u donjem i ulaznom nivou.

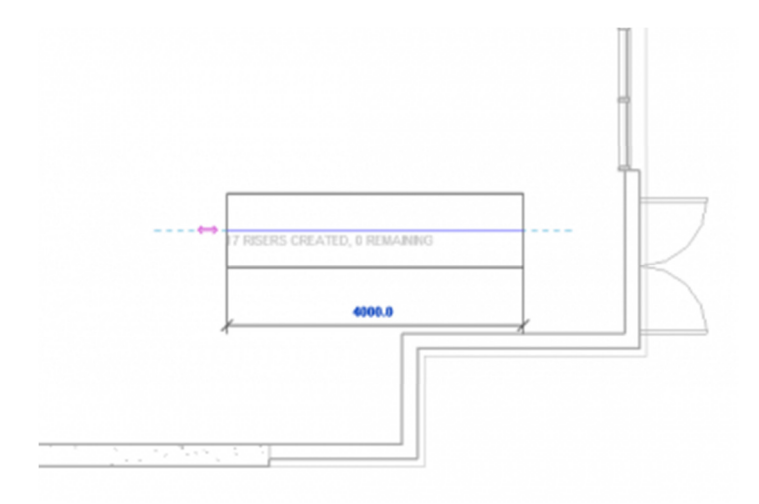

**Slika 87 Modelovanje stepenica**

Aktivirajte osnovu 01 Lower Level.

Ubacite stepenice na sledeći način:

- **EXECUMITADE EN 2018** Zumirajte istočnu stranu modela.
- U liniji sa alatkama (Architecture tab, **Circulation panel**), kliknite na (**Stair**) , a zatim 冊

izaberite **H** (Stair by sketch).

- Kliknite u blizini dvokrilnih vrata da započnete liniju penjanja.
- Pomerajte kursor ulevo dok ne dobijete obaveštenje da nema preostalih stepenika, zatim kliknite da označite kraj stepenica.
- Kliknite na (Finish) da završite modeliranje stepenica.

Konturu ploče prilagodite na sledeći način:

- **Aktivirajte osnovu 02 Entry Level.**
- Zumirajte istočni deo modela.
- **Selektujte međuspratnu ploču i u liniji sa alatkama izaberite** (**Edit Boundary**).
- Kliknite na (**Line**).
- U liniji sa opcijama alatke (**Options Bar**), proverite da li je potvrđen **Chain**.
- Kliknite u ugao ploče ispod stepenica da izaberete početnu tačku.
- Pomerite kursor ulevo i uneti 180 (cm)i pritisnuti **ENTER**.
- Pomerite zatim kursor na gore i unesite 120 (cm), zatim pritisnite **ENTER**. Ova distanca je širina stepenica.
- Pomerite kursor udesno, pa kliknite na vertikalnu liniju da bi se završila kontura (Slika 88).

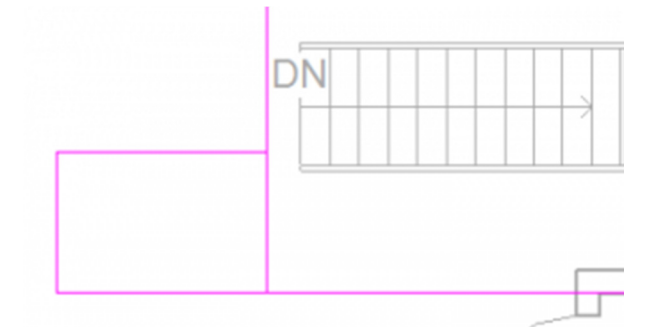

#### **Slika 88 Modifikacija konture ploče**

- Kliknite na Modify da se prekine niz linija.
- Selektujte vertikalnu liniju ploče u donjoj zoni pa pomerite donju krajnju tačku nagore do preseka sa horizontalnom linijom upuštenog dela za stepenice (Slika 89).
- Kliknite na  $(Finish)$ .
- U dijalogu za upozorenje kliknite na No.

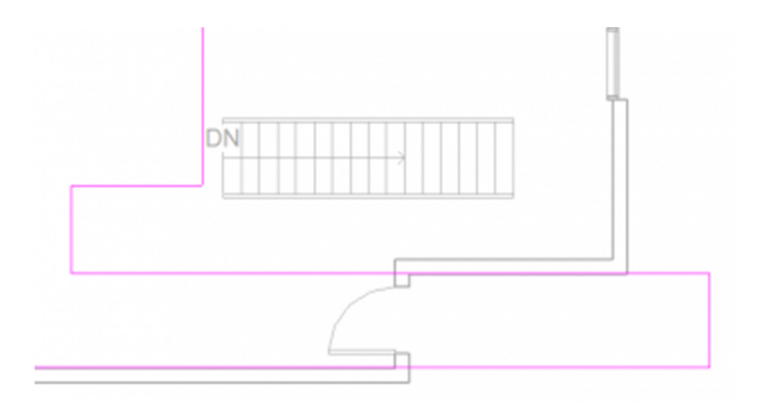

**Slika 89 Modifikacija konture ploče, da bi se smestile stepenice**

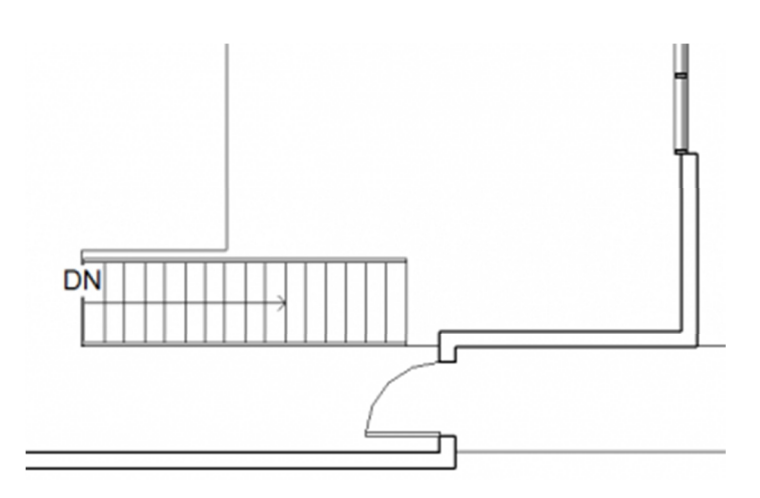

#### **Slika 90 Stepenice na svom mestu**

Pomeranje stepenica i ograde:

- Koristeći prozor za selekciju (kursor sleva udesno), izaberite stepenice i ogradu. Da bi se selektovali samo elementi koji su u potpunosti unutar prozora, kursor se pomera sleva u desno.
- U liniji sa alatkama (Modify | Multi-Select contextual tab), kliknuti na alatku za pomeranje (Move).
- Izabrati donji levi ugao stepenica kao referentnu tačku pomeranja.
- Pomeriti ovu tačku u donji levi ugao na mestu za smeštanje stepenica (Slika 90), zatim pritisnuti ESC na tastaturi da se prekine aktivnost alatke.

Modifikovanje tipa ograde:

- Aktivirati 3D prikaz "To Building". Možda će biti potrebno da privremeno uklonite neke zidove radi boljeg sagledavanje.
- Koristite točkić za navigaciju (ili Shift-W) da promenite ugao prikaza kamere (Orbit, Pan) i zumiranje.
- Sa pritisnutim tasterom CTRL na tastaturi, selektujte obe ograde (dodatno zumirajući ako je neophodno).

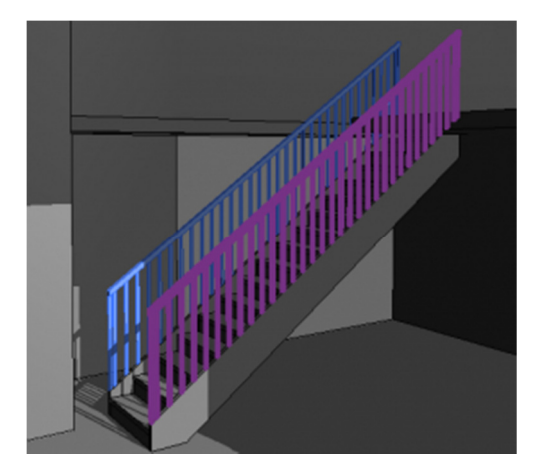

**Slika 91 Izbor ograde stepenica**

U selekciji tipa ograde, birajte: 900mm Pipe.

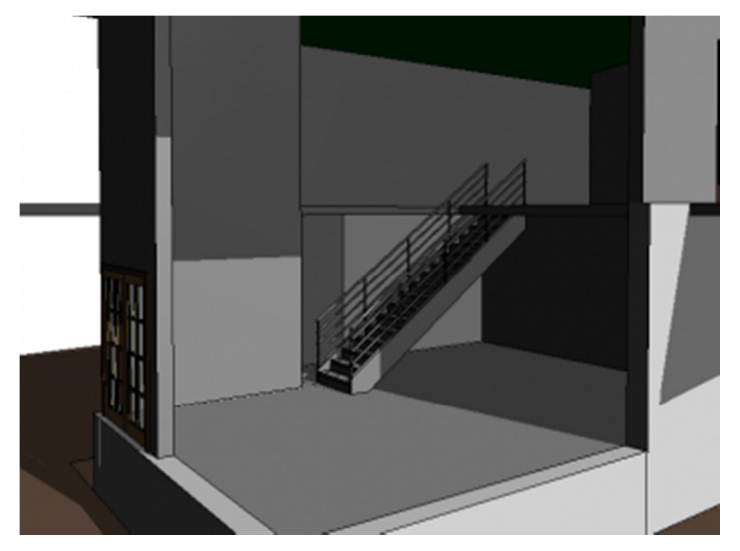

**Slika 92 Stepenice sa ogradom od cevastih profila** 

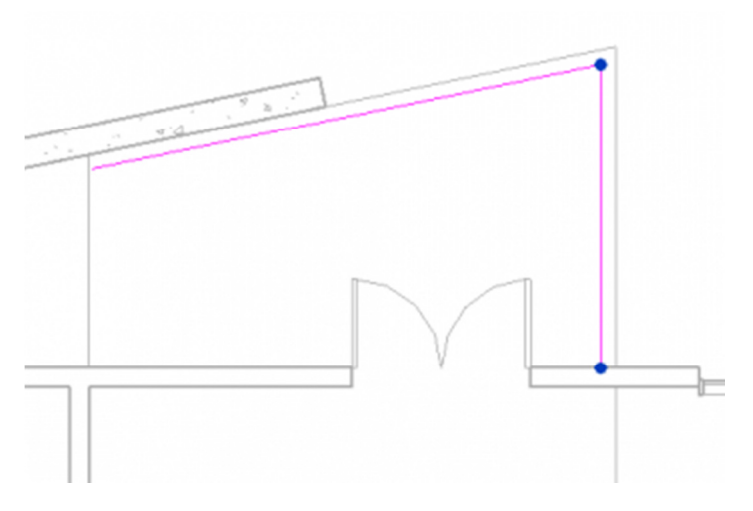

**Slika 93 Linije koje određuju ogradu na ulaznoj terasi.**

Modelovanje ograde na ulaznoj terasi:

- Aktivirati osnovu **02 Entry Level**.
- U liniji sa alatkama, u grupi Architecture, kliknite na **Railing**.
- Izaberite alatku (Pick Lines), i u liniji sa opcijama alatke, za odstojanje (**Offset**) koje predstavlja udaljenost ograde od ivice terase, uneti vrednost 15 (cm).
- **EXECUTE:** Zumirajte ulaznu terasu u severnom delu modela.
- Izaberite desni deo kose linije a posle toga vertikalnu desnu liniju koje predstavljaju terasu, kao na prethodnoj ilustraciji (Slika 93) .

Kliknite na (Finish) da završite ogradu na ulaznoj terasi.

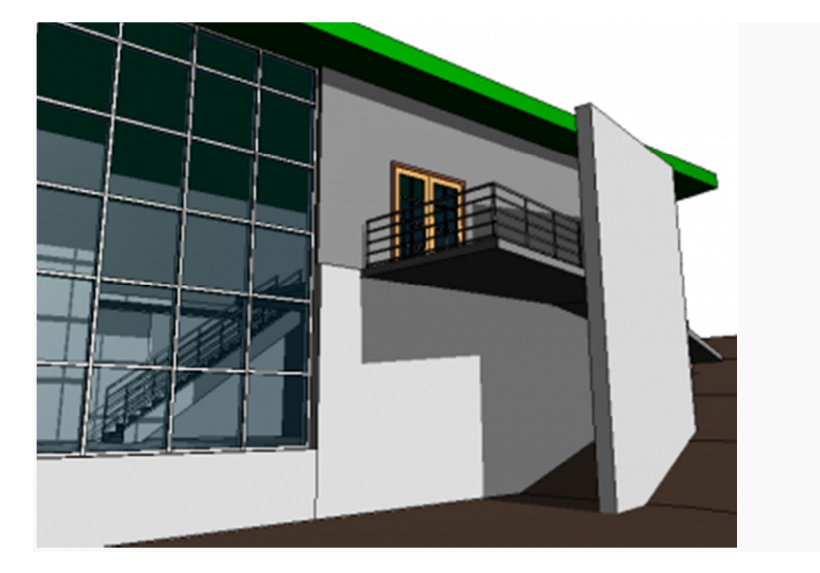

#### **Slika 94 Završena ograda na ulaznoj terasi**

- Selektujte celu ogradu.
- U paleti " **Properties**", za tip ograde (**Type**), izaberite **900mm Pipe**, i kliknite **OK**.
- U liniji sa alatkama, kliknite na  $\mathbb{Z}$  (Edit Path) da podesite liniju pružanja ograde.
- Povucite udesno levu krajnju tačku ograde tako da ograda samo malo pređe noseći zid terase
- Izaberite vertikalni deo ograde i povucite donju tačku naviše tako da ovaj deo ograde bude 300cm.
- Kliknite na  $\mathcal{C}$  (Finish).

Modelovanje ograde severno od stepenica:

- **Aktivirati osnovu 02 Entry Level**
- U liniji sa alatkama (Architecture tab), kliknuti na **Railing**.
- Kliknuti na (Pick Lines), i u liniji sa opcijama alatke (Option Bar), za **Offset** unesite 15 (cm).
- Kliknuti na vertikalnu liniju poda iznad stepenica, a zatim kliknite na liniju iznad severne ivice stepenica.
- Kliknite na **Modify**.
- Ukoliko je potrebno, u da se dve nacrtane linije seku u tački, u grupi alatki **Tools**, kliknuti na (**Trim/Extend**).
- Selektovati levu stranu horizontalne ograde, a zatim vertikalnu ogradu.
- Kliknuti na  $\mathcal$  (Finish).

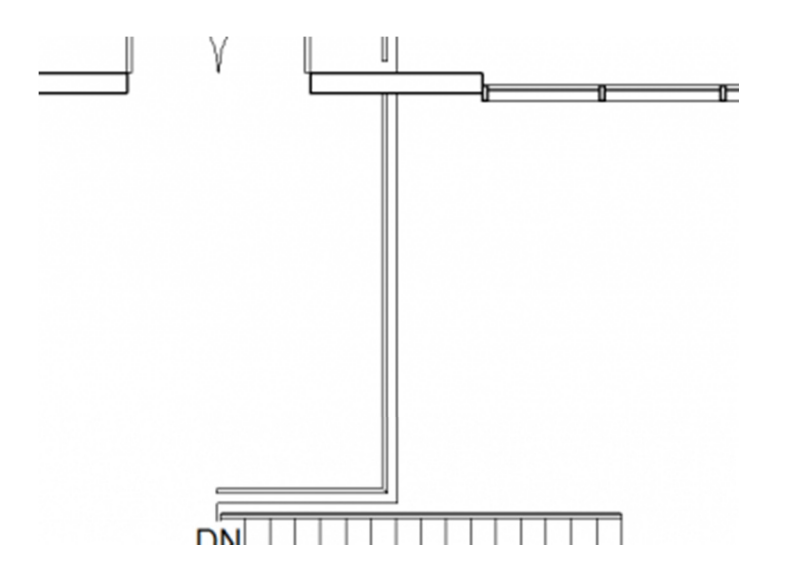

**Slika 95 Ograda u ulaznom delu, na nivou** *02 Entry Level*

Ogradu na balkonu modelovati na sledeći način:

- **EXECUMIRATE 2** Zumirati donji desni ugao modela.
- U liniji sa alatkama (Architecture tab), kliknuti na **Railing**.
- Izabrati alatku (Pick Lines), i u liniji opcija alatke **Option Bar**, za **Offset** uneti vrednost 15 (cm).
- Kliknuti na južnu liniju ploče i nastavljajući suprotno kazaljki na satu označiti još dve linije koje predstavljaju balkon (Slika 96).

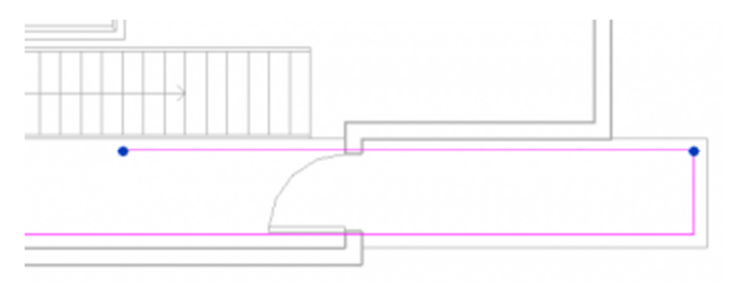

**Slika 96 Inicijalne linije za ogradu**

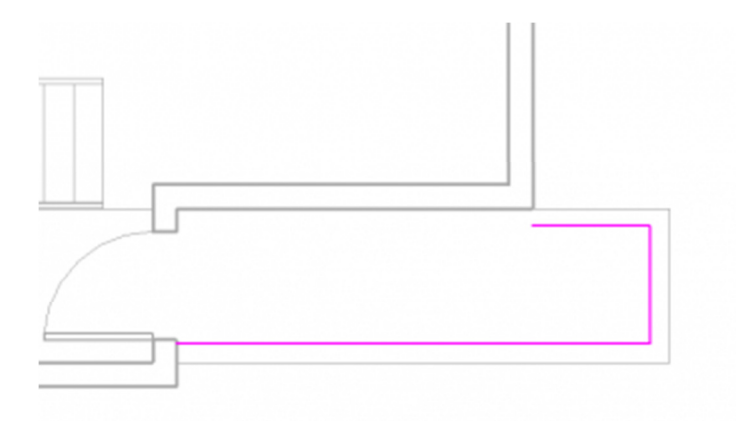

#### **Slika 97 Linije za ogradu na balkonu**

- U liniji sa alatkama kliknuti na **Modify**.
- Selektovati poslednju nactranu linijui povući levu krajnju tačku udesno, tačno do istočnog spoljnjeg zida (Slika 97).
- Selektovati južnu liniju ograde i povući krajnju levu tačku udesno, dok ne dodirne deo spoljnjeg zida pored vrata.
- Kliknuti na da se završi modeliranje ograde na balkonu.
- **Proveriti izgled modelovane ograde u 3D prikazu.**

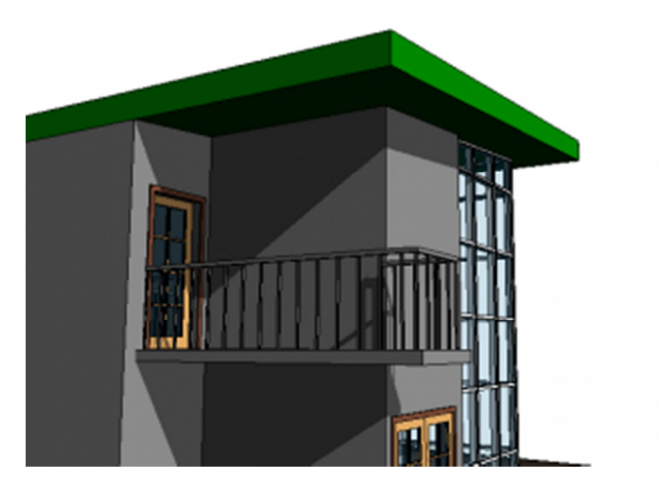

**Slika 98 Ograda na balkonu**

Zumirati stepenice i koristiti istu tehniku za modeliranje ograde oko stepenica. Ako bude neophodno, pomeriti desnu tačku linije koja predstavlja ogradu, tako da dodirne spoljni zid.

Aktivirati 3D prikaz "To Building". Na ovom mestu sačuvati projekat.

## Modifikacija krova

U ovom vežbanju, modifikovaće se kontura krova kako bi se krovom natkrila i ulazna terasa.

Aktivirajte osnovu **03 Roof**.

U oblasti za crtanje, na samom modelu, izaberite krov..

Konturu krova modifikujte na sledeći način:

- U liniji sa alatkama (**Modify** | **Roofs** contextual tab), kliknite na (**Edit Footprint**).
- Kliknite na alatku za sečenje (**Split Element**), i prekinite gornju ivicu na konturi krova, izabravši tačku desno od ulazne terase (Slika 99).

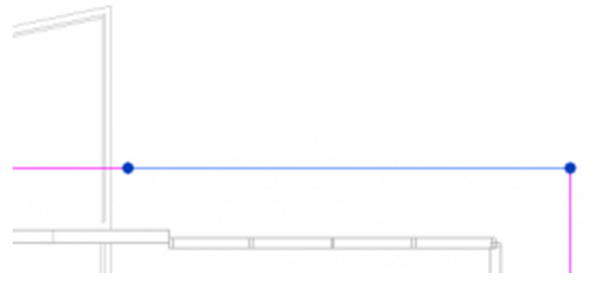

**Slika 99 Prvi korak u modifikaciji konture krova**

 Selektujte levi segment presečene linije krova i povucite desnu krajnju tačku naviše tako da se poravna sa kosom linijom ulazne terase.

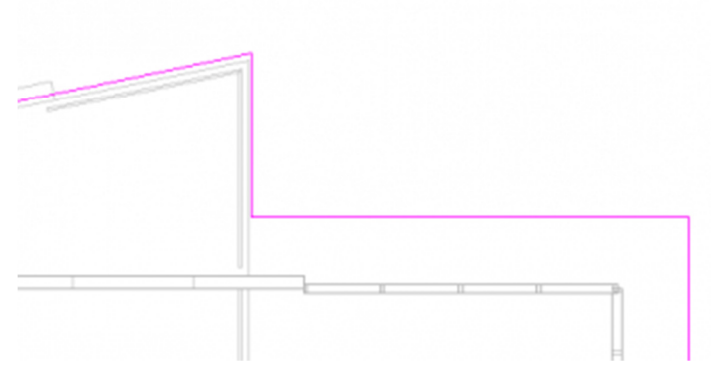

#### **Slika 100 Nova kontura krova**

- Selektovati desni segment linije krova i povući levu krajnju tačku sve do linije preseka sa vertikalnom linijom ploče.
- U liniji sa alatkama kliknuti na  $\bigcup$  (Line).
- Povucite liniju od kraja desnog segmenta sve do kraja levog segmenta konture krova (Slika 100).
- Kliknite na  $\mathcal V$  (Finish) da završite modifikaciju krova.

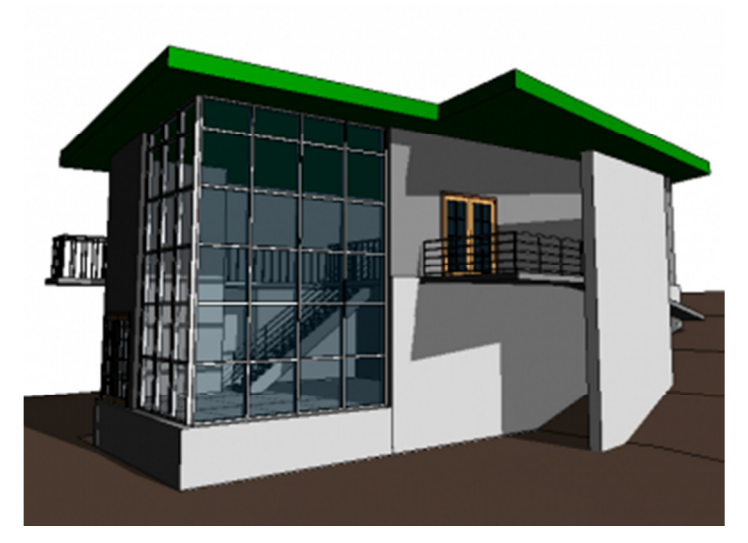

**Slika 101 3D prikaz modifikovanog krova**

Aktivirajte 3D prikaz "To Building" da vidite rezultat (Slika 101), zatim sačuvajte projekat.